## 1. **Accessing the Link**

The Link can be accessed through Bank's Website *–> www.federalbank.co.in > Useful Links > Retirees' Space > Fed-e-Life*. Please note that the Fed-e-Life portal will work on **Laptop /Desktop with a Webcam** and will work best on **Google Chrome**. Also, in mobile phones, the portal will work only on **Android Devises in Google Chrome browser**.

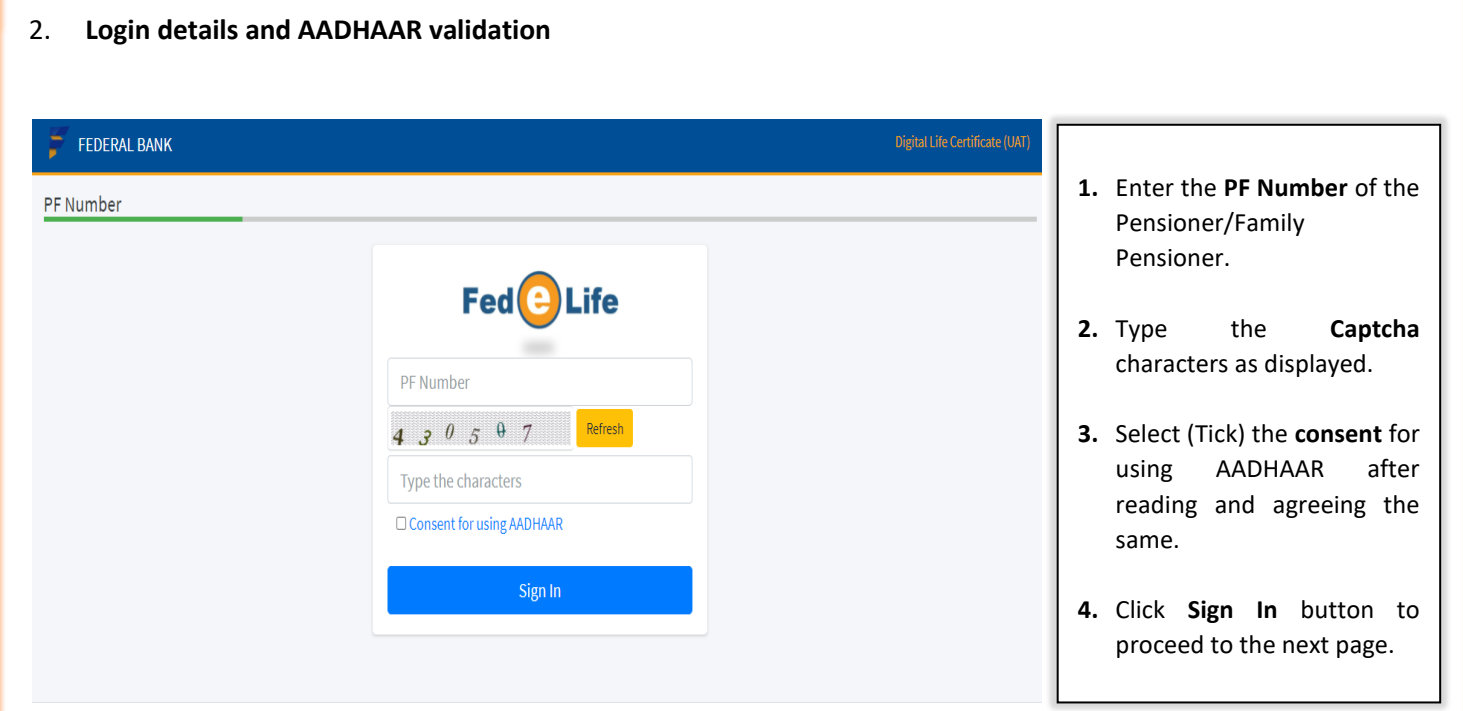

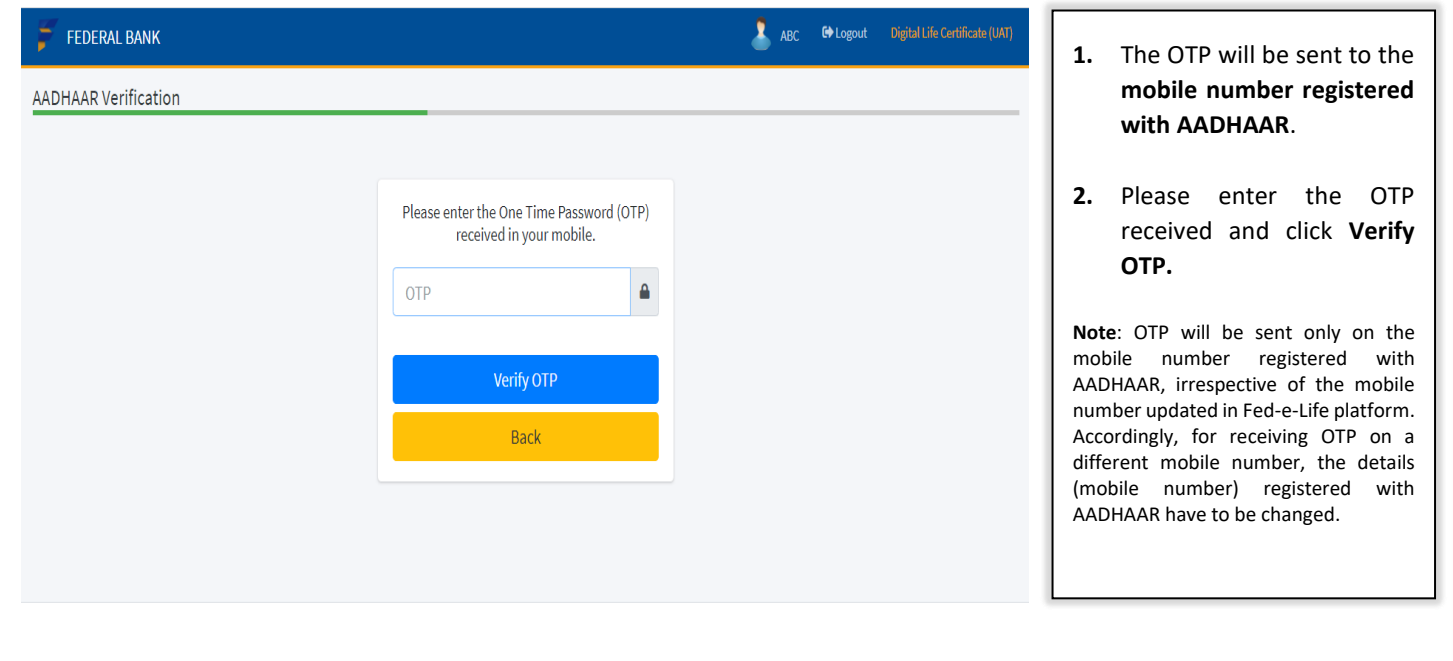

## 3. **Live Photo Verification & ID /Signature Submission**

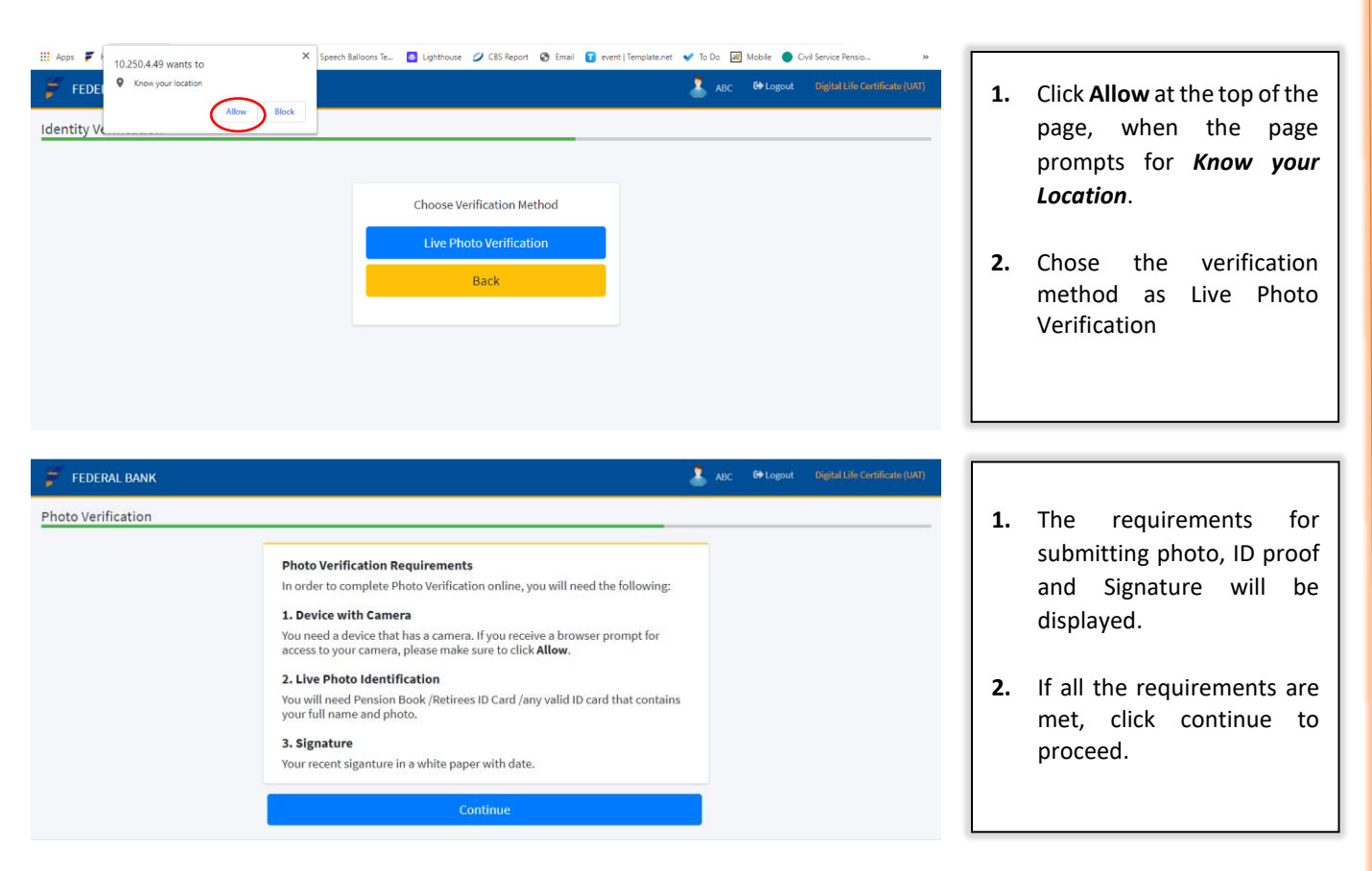

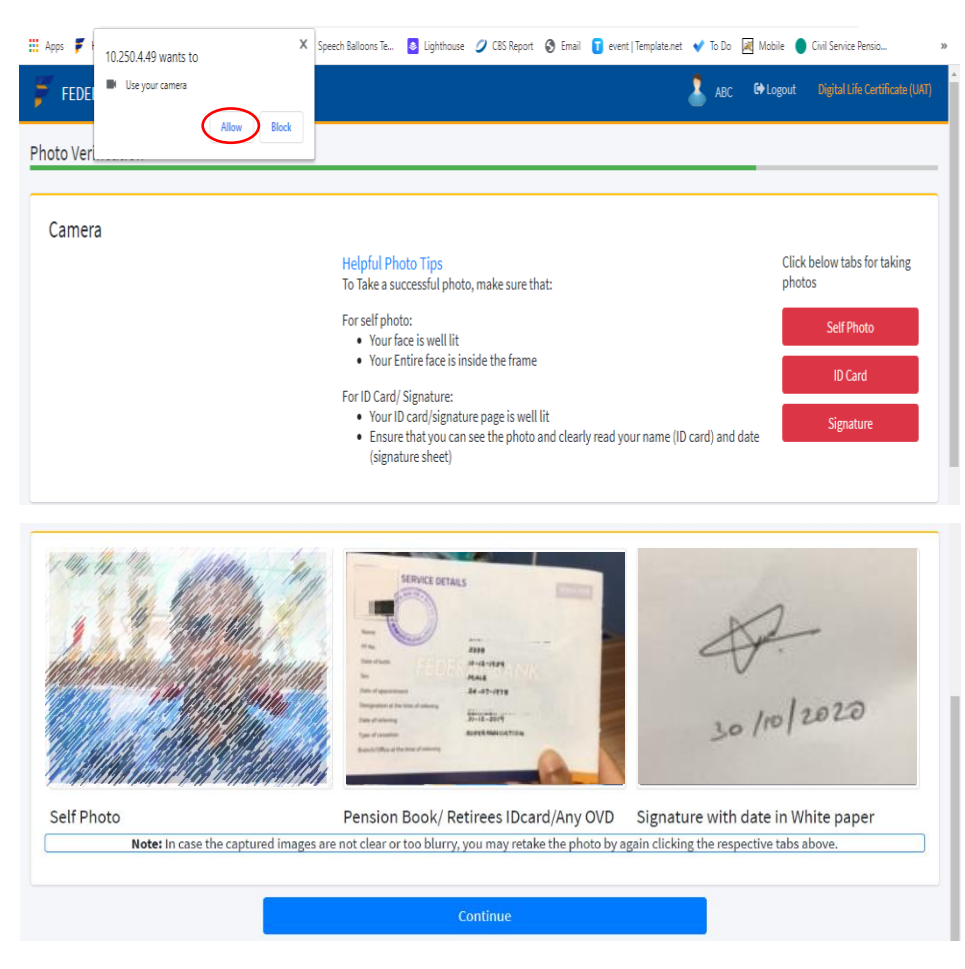

- **1.** Click **Allow** at the top of the page, when the page prompts for **Use your Camera**
- **2.** Images of Self, ID Card (Page 3 of *Pension Book*, front side of *Retirees ID card* or any *other officially valid ID proof*) and Signature shall be taken by clicking on the **Red Tabs** with the respective titles.
- **3.** Once the images are taken, the same will be displayed towards the bottom of the page.
- **4.** If the captured images are not clear photos or the ID card is not legible, you may retake the photos by clicking the same red tabs above.

**5.** Click Continue to proceed.

4. **Updating of personal Details and submission.**

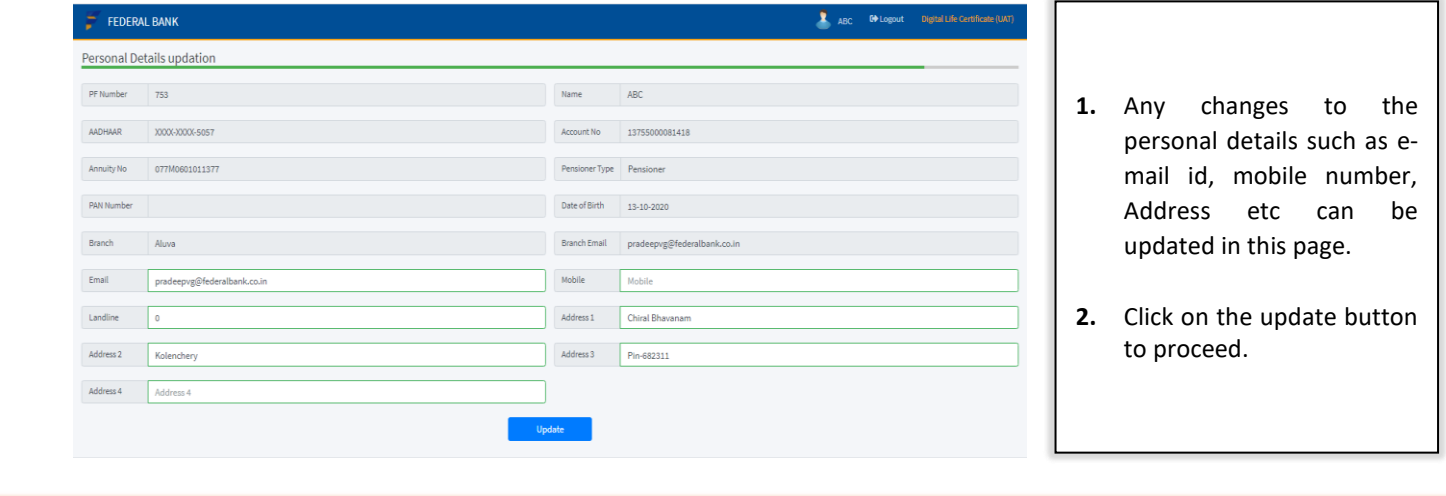

5. **Intimation on successful submission.** 

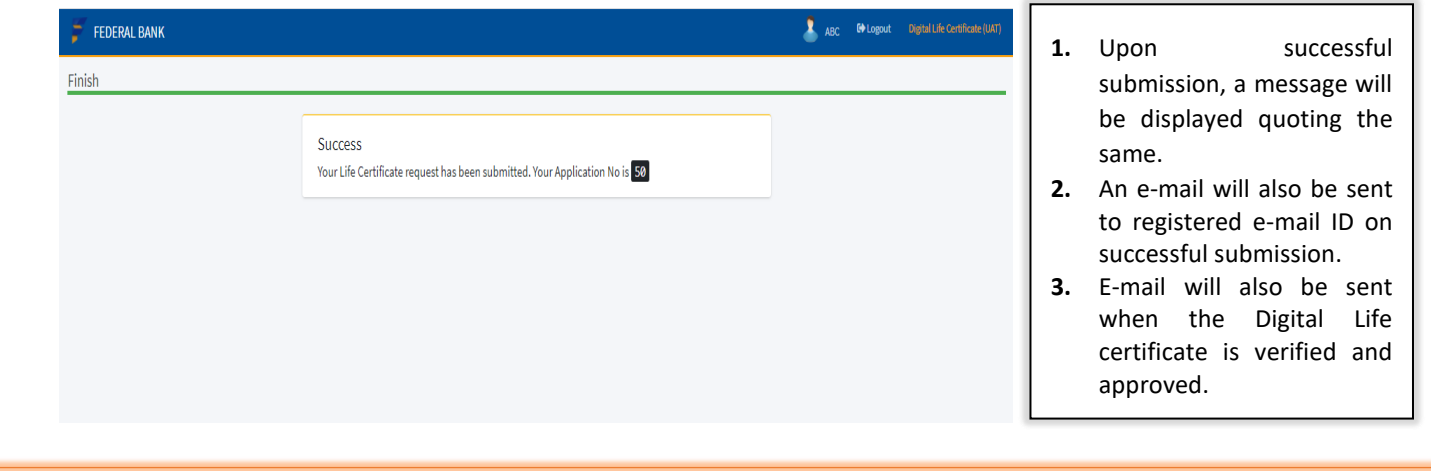

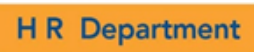